## How to obtain the European Health Insurance Card

*by Sebastian Kiehlmann, IA-FORTH May 7, 2023*

The European Health Insurance Card (EHIC) allows health insurance coverage in the case of emergency while traveling in any European country. In Greece the card is issued for maximally one year up to the next February 28th. It has to be applied for every year anew, starting of March 1st. If you have relatives that are insured through you (spouse, kids), you can also get an EHIC for them.

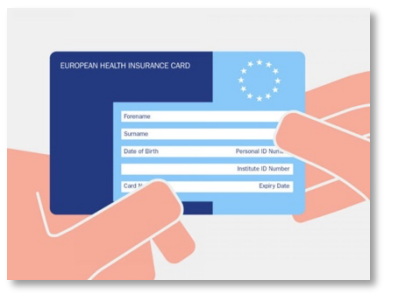

## Step-by-step instructions:

The website is in Greek. If you use the Chrome of Chromium browser the website can be live translated into English, which makes it easier to use. Below the links and text are given in Greek and English.

- 1. Find the application webpage:
	- 1. Go to: https://www.efka.gov.gr/el
	- 2. Search for "*Έκδοση Ευρωπαϊκής Κάρτας Ασφάλειας Ασθενείας*" / "*Issuance of European Health Insurance Card*" and click on it. Instead of steps 1.1+2.1 you can use this direct link: https://apps.e-efka.gov.gr/eEHIC
- 2. Log in with your TaxisNet account. Note: If you want to apply for an EHIC for a relative that is ensured through you, you still need to log in with your account, not your relative's account.
	- 1. Enter your username and password.
	- 2. In the next window confirm with "Συνέχεια".
	- 3. In the next window your tax number is already put in. Add your AMKA and hit the yellow button.
- 3. Application for yourself:
	- 1. Click on the blue button "Νεα αιτηση" ("*New application*").
	- 2. Under point 2.1 "Προσδιορίστε τον δικαιοδόχο" / "Identify the licensee" keep the preset, which is the application for yourself.
	- 3. Under point 3.1 "Λόγος Έκδοσης Κάρτας" / "Reason for Card Issuance" use the first option if this is the first time you are applying, the second option if your former card expired and you need a new one, of the third option if you lost your card and need a new one.
	- 4. Under point 3.2 no changes are needed.
	- 5. Under point 4 add your address: "*Οδός*" Street, "*Αριθμός*" Streetnumber , "*Τ.Κ*." zip code, "Πόλη" city.
	- 6. On top click the forth button"*Αποθηκεύση*" / "*Save*" to save.
	- 7. Then click the 6th button "Υποβολη" / "Submission") to submit.
	- 8. Confirm "Ναι" / "Yes".
	- 9. Press the printer button and confirm with "OK". This will show you a document that you need to download.
	- 10. In the left menu you can click the home button to get back to the start page if you need to put in more applications.
- 4. Application for a relative insured through you, after logging in with your account as described above in steps 1+2:
	- 1. Click on the blue button "*Νέα αιτηση*" ("*New application*").
	- 2. Under Point 2.1 "Προσδιορίστε τον δικαιοδόχο:" chose the second option, which is the application for a related person insured through you.
	- 3. Under point 2.2 fill in your relative's AMKA. The other personal information is added in automatically.
	- 4. The continue as above with steps 3.3 and following.

## 5. Logout:

In the right-hand top corner of the webpage click on the person symbol, then click "*Αποσύνδεση*" / "*Logout*") to log out.

The document you downloaded is a confirmation that you are covered according to the EHIC rules. This is a temporary document, valid for one month. The actual card will be sent to your home address typically within the next 3-4 weeks.